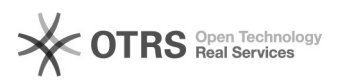

## **Solstice** 14-05-2024 01:57:40

## **FAQ-artikel afdrukken**

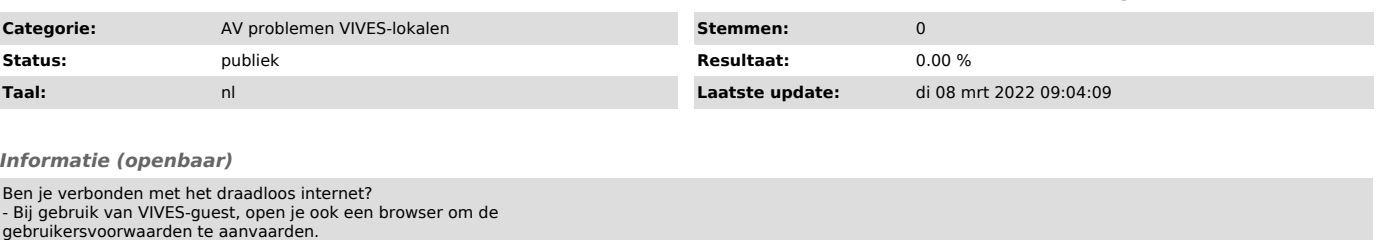

Hoe de Solstice app downloaden en instellen:

- Open een browser op je toestel en voer het IP adres van je solstice display
- 
- in in je adresbalk. Klik op "Get the app & connect to download". Op een mobiel toestel, download de gratis Solstice app van de appstore

- Open de Solstice app en<br>- Klik op tandwieltje (Settings), links onder in de app<br>- In de General-TAB bij Solstice Discovery Service Address vul je 10.192.96.4 in

- Sluit de Settings (kruisje rechts boven)

Hoe de Solstice app de gebruiken:<br>- Open de Solstice App<br>- Selecteer het juiste lokaal in het overzicht 'Discovered Displays'''<br>- Tik de Key in die je ziet op het geprojecteerd scherm<br>- Deel de inhoud dat je wenst

- Desktop: volledig bureaublad (veruit het eenvoudigst) - App Windows: kies het gewenste venster dat je wenst te projecteren - Media File: Een Media bestand tonen

[1]Uitgebreide Handleiding

## [1]

https://vivesonline.sharepoint.com/diensten/onderwijstechnologie/Handleidingen/Forms/AllItems.aspx?id=%2Fdiensten%2Fonderwijstechnologie%2FHandleidingen%2FQ<br>uickstarter%5FSolstice%2Epdf&amp;parent=%2Fdiensten%2Fonderwijste

*Probleem (openbaar)*

## *Oplossing (openbaar)*